### **This MUNIS reference guide covers the following topics:**

- Entering Direct Invoices
- Attaching Documentation for all invoices

#### Table of Contents

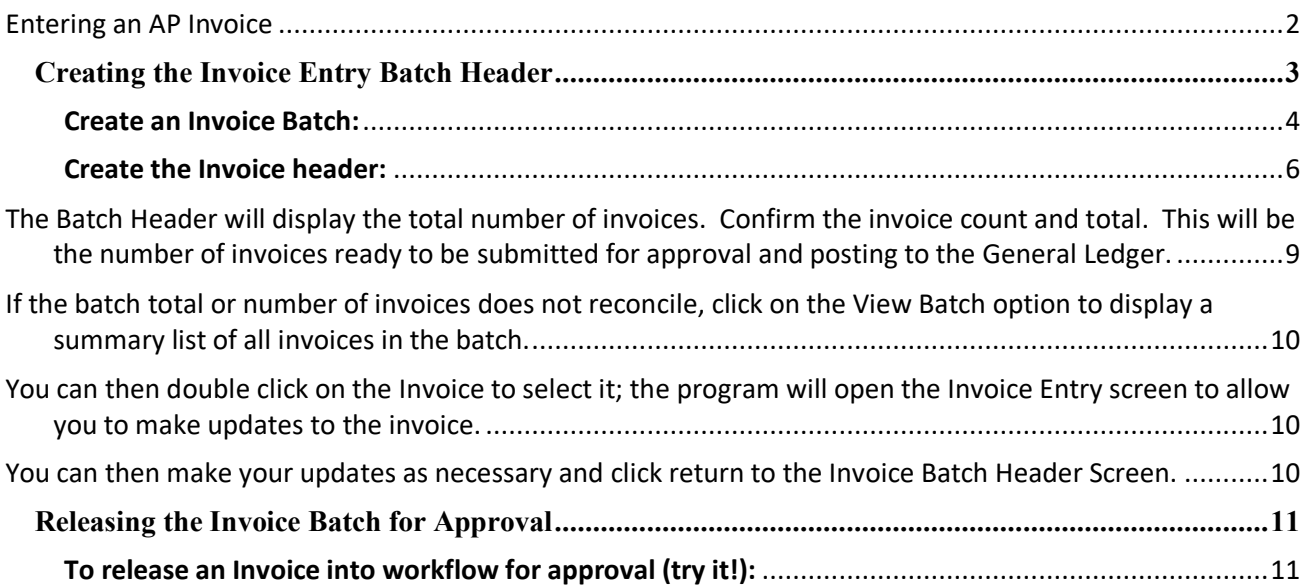

#### **Entering an AP Invoice**

When you enter an invoice, it recognizes actual expenses once it is posted, as well as initiates vendor payment. The invoice will be released through an approval process driven by the accounts contained within the transaction. Upon completion of the approval process, a notification will be sent through workflow to accounts payable personnel, who will post the invoice.

Before you enter an Invoice into Munis, the following information is helpful to know:

- The proper General Ledger expense account(s).
- The proper Project expense account(s) if needed.
- The department the invoice is being charged to.

#### **Creating the Invoice Entry Batch Header**

When you create an Invoice Batch in MUNIS, the first step that the software will guide you through is creating the Invoice Batch. The batch contains an auto assigned number, fiscal year/period, the status of the batch, information about the cash account, and total number of invoices in the batch, along with the total amount of all invoices in the batch.

#### **Go to Financials>Accounts Payable>Invoice Processing>Invoice Entry**

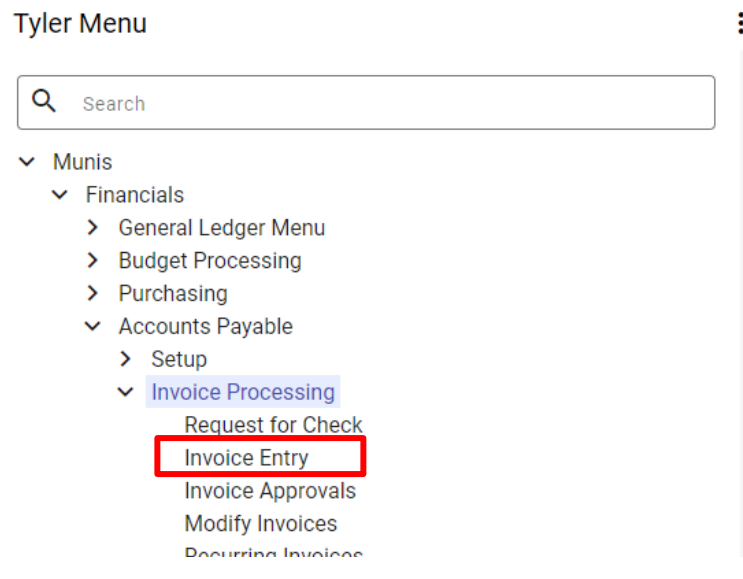

#### **IT IS IMPORTANT THAT YOU TAB THOUGH THE FIELDS IN MUNIS. TABBING 'LOCKS' THE FIELD WITH YOUR SELECTION.**

First thing you will need to do is change the form.

Click on Quick Entry in the ribbon. You will only have to do this the first time you get into Invoice Entry.

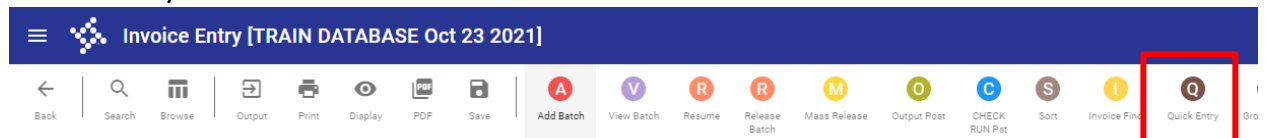

#### **Create an Invoice Batch:**

1. From the Tyler Menu, click Financials > Accounts Payable> Invoice Processing > Invoice Entry

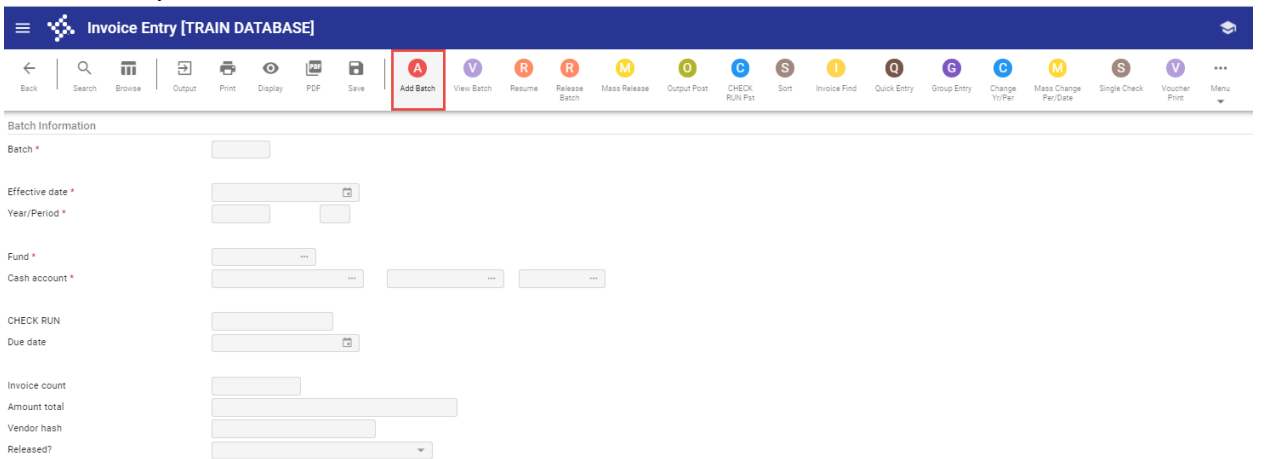

- 2. On the ribbon, click Add Batch. Tab through all fields, update only as necessary
- 3. Tab through Batch
- 4. Tab through Effective date, adjust as applicable
- 5. Tab through Year/Period *do not change this!*
- 6. Tab through Fund, adjust only for specific payment scenarios
	- a. If you are paying out of Federal Funds you will need to change to 4000
	- b. If you are paying out of General Funds (1000 or 2000) or Special Funds (5000) Leave as is
	- c. If you are split funding leave as is
- 7. Tab through Cash Account, adjust only for specific payment scenarios
	- a. If you are paying out of Federal Funds you will need to change the first four digits to 4000
	- b. If you are paying out of General Funds (1000 or 2000) or Special Funds (5000) Leave as is
	- c. If you are split funding leave as is
- 8. Tab through CHECK RUN *leave this blank!*
- 9. Change the Due Date to the same date as the Effective Date
- 10. Click Accept, the program will then display the Invoice Entry screen.

*Note:* Invoice Count, Amount Total and Vendor Hash will auto populate once an invoice has been entered into the batch

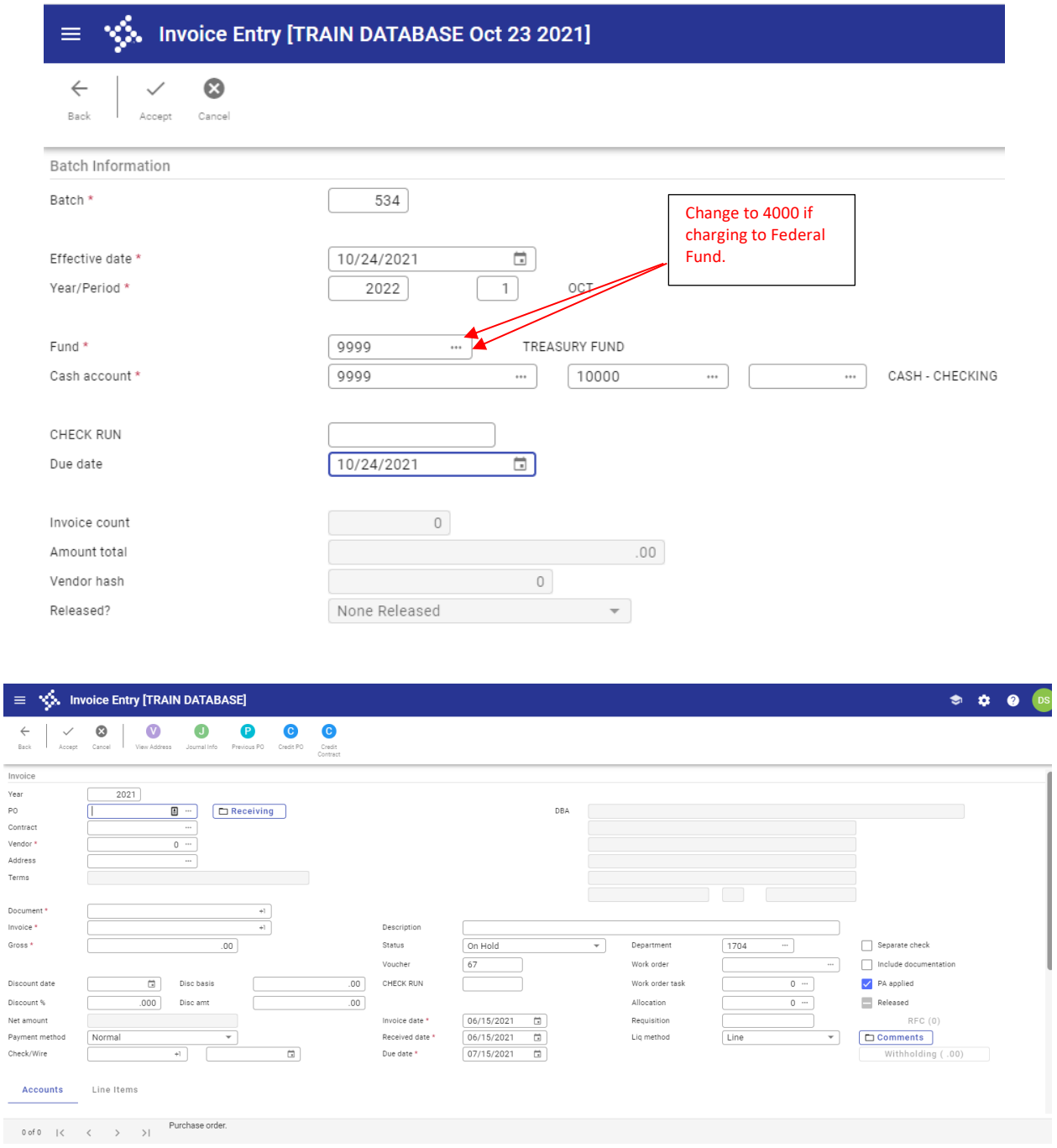

For standard descriptions of all fields (see Help (?) on upper right of screen. Also, AP Invoices can be entered against a Purchase Order, a Contract, or neither which is considered to be a direct entry AP Invoice, which is what you will be entering.

#### **Create the Invoice header:**

- 1. Tab through default Year
- 2. Tab through the PO and Contract fields (Not applicable)
- 3. Tab to Vendor and input or use the field help  $\Box$  if you need to look up the vendor.
	- a. If using a one-time pay vendor, the vendor information fields will pop up when you start tabbing.
- 4. Tab through the default vendor address, use the Field help  $\Box$  to select an alternate Remit Address if needed.
- 5. Tab through Document as this will default
- 6. Enter the Invoice Number that is found on the Vendor's invoice or use the date such as 102421-short description. This field is only 20 characters long
- 7. Enter the Gross amount to be paid
- 8. Tab through the Payment Method, the default is Normal
- 9. Tab through Check/Wire field
- 10. Enter the description of what is being paid for.
- 11. Tab through Status
- 12. Tab through Voucher as this will default
- 13. Tab to Invoice Date, enter the date of the invoice or leave the default date.
- 14. Tab to Received Date, which should be the same as the invoice date.
- 15. Tab to Due Date, which should be the same as the invoice date.
- 16. Enter the Department the Invoice is being paid for
- 17. Tab through Allocation (not being used)
- 18. Tab through Requisition (not applicable)
- 19. Tab to Separate Check, select this box *only* when you want to generate a separate check for this Invoice.
- 20. Tab to PA Applied, check if Project Strings will be associated with the Invoice liquidation.
- 21. Click on Comments box. Enter invoice comments, if applicable.
- 22. You can enter as many invoices to one batch as you need as long as it is the same fund

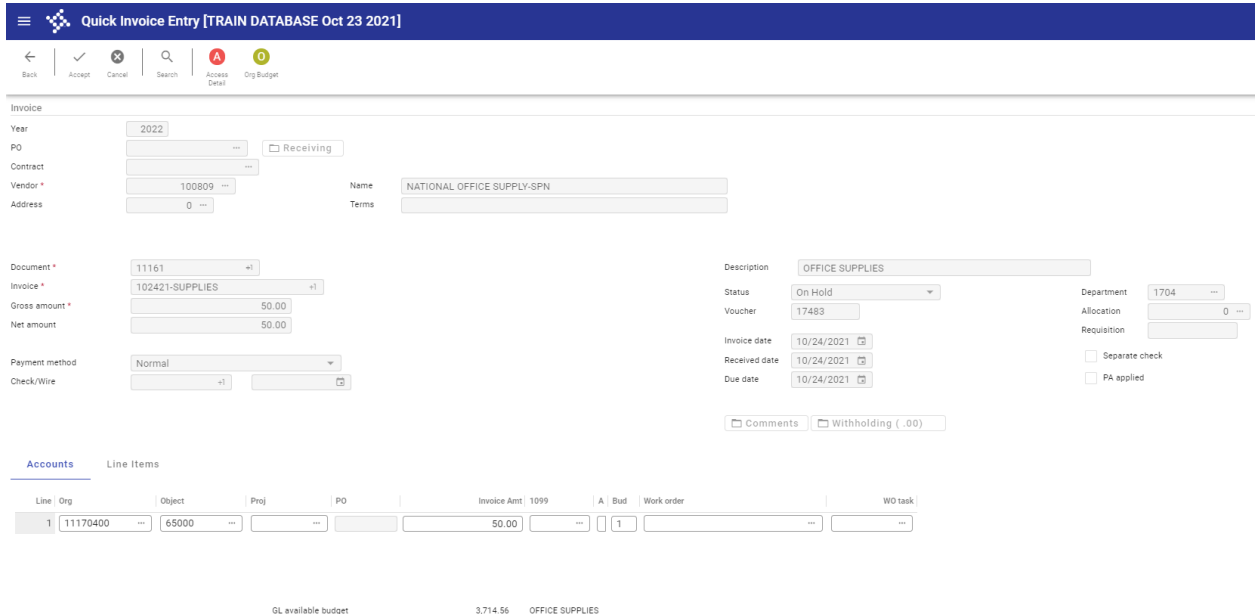

You will get a pop up about the cash just hit OK.

Total: 50.00 Payment Amount: 50.00 50.00

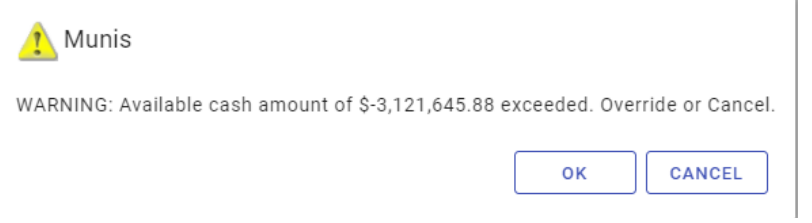

If you get an error about the budget, then you need to do your research and work with the following staff to clear up the budget issues:

- 1. General Fund Budget: Office of Management & Budget
- 2. Federal Funds Budget: Department of Finance
- 3. Special Revenue Budget: Secretary of Finance

Example of one with a project:

#### Batch:

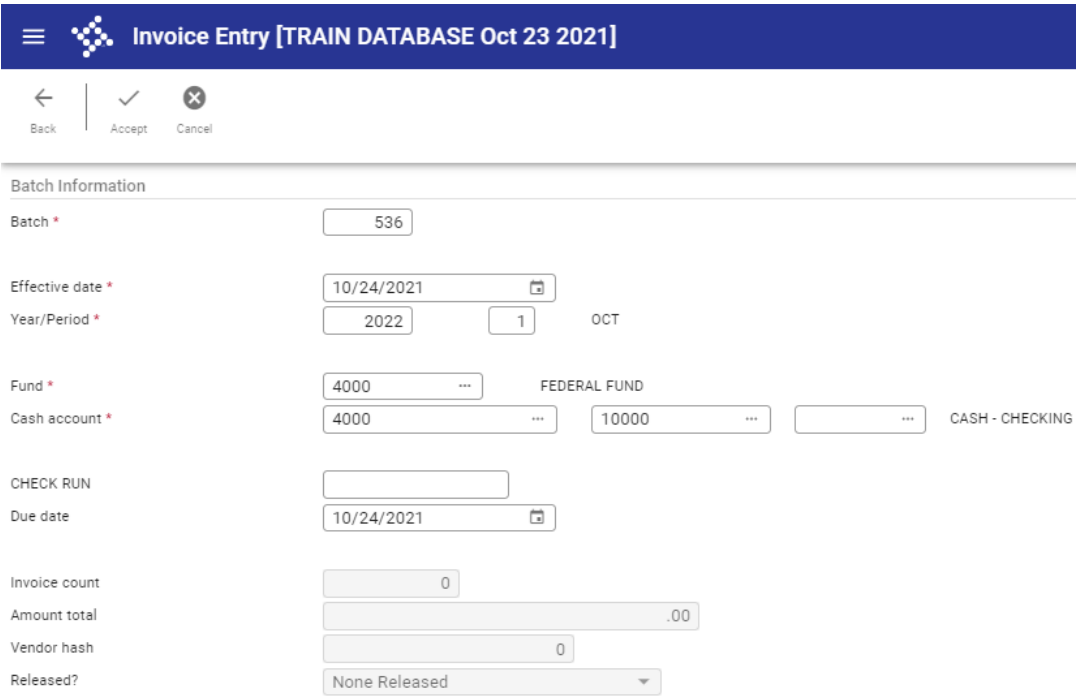

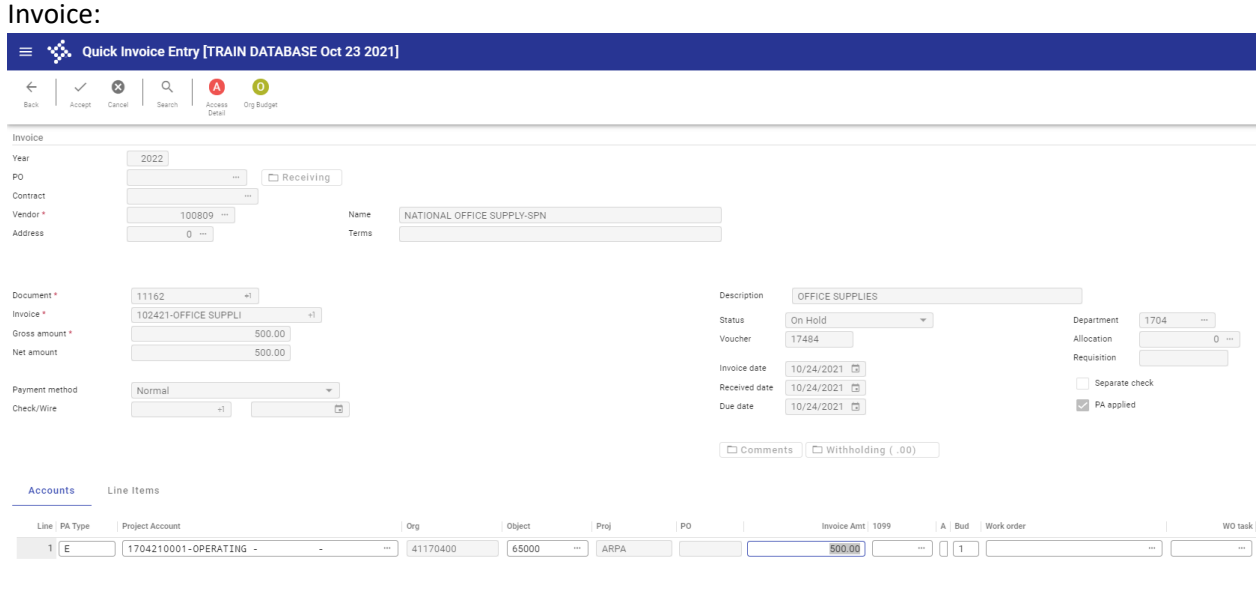

- 1. Attach any documentation, including invoices or receipts
- 2. Save to AP Invoice
- 3. Click back button once you have attached your documents
- 4. Click Release Batch **in the the ribbon to release the Invoice(s)** into workflow

378,406.70 OFFICE SUPPLIES

5. You can click on Resume **in the ribbon** 

4,141.00 GL available budget

6. You can click Approvers at the bottom of the screen to check on where the Invoice is in workflow

#### Note:

PA available budget

The Batch Header will display the total number of invoices. Confirm the invoice count and total. This will be the number of invoices ready to be submitted for approval and posting to the General Ledger.

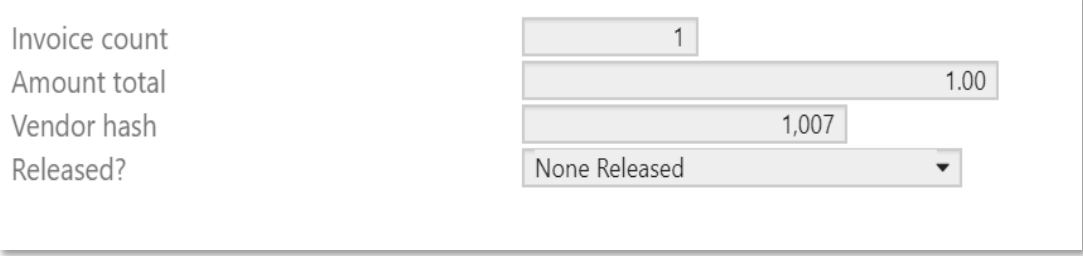

If the batch total or number of invoices does not reconcile, click on the View Batch option to display a summary list of all invoices in the batch.

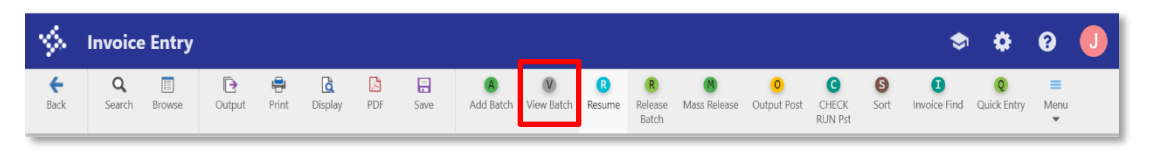

You can then double click on the Invoice to select it; the program will open the Invoice Entry screen to allow you to make updates to the invoice.

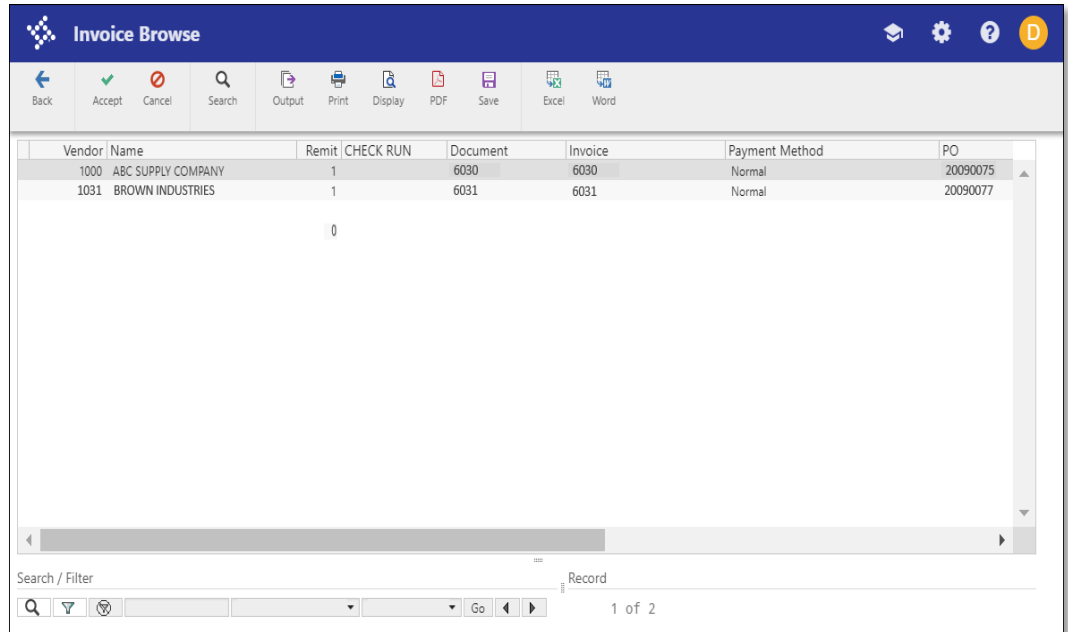

- You can then make your updates as necessary and click return to the Invoice Batch Header Screen. At any point prior to releasing your batch, you can make changes to the invoices:
- 1. From the Invoice Entry Batch Header Screen, click Resume. The program displays the Invoice Entry screen.
- 2. Use the navigation arrows at the bottom of the Invoice Entry screen to find the record to modify.
- 3. Click Update and modify the information, as required.
- 4. Click Accept, and then click Return on the toolbar to return to the batch header screen.

#### **Releasing the Invoice Batch for Approval**

Once you have created the Invoice Batch, you are ready to release the invoices into workflow for approval and further processing

#### **To release an Invoice into workflow for approval (try it!):**

- 1. Return to the Invoice Batch Header screen.
- 2. Click Release in the Toolbar. This changes the Status to Pending Approval and starts the approval process for the Invoice. Once you have released the Invoice, you will be able to see it, but will not be able to make changes to it.

**Note:** If you need to make changes to your Invoice after you have released it, you will click release in the ribbon a second time to resume edits.